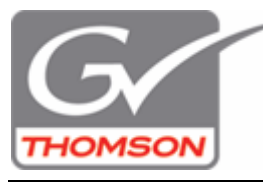

Sie können in EDIUS auch ein Premiere Pro ähnliches Trackmapping herbeiführen. Dabei wird der Videoanteil auf Spur 1 V oder 1 VA und Audio auf 1 A und 2 A abgelegt. Wollen Sie ein Video zum Überlagern (Bild in Bild) auf 2 V oder 2 VA ablegen, wird der Audioanteil automatisch auf die Spuren 3 A und 4 A abgelegt. Beim Video auf Spur 3 V/VA wird Audio auf Spur 5 A und 6 A gemappt.

Diese Vorgehensweise ist sehr komfortabel, wenn Sie mit splitted Audio arbeiten möchten.

Dazu sind 3 Einstellungen notwendig:

- 1. In der Videospur 1 V oder 1 VA schalten Sie den Videokanal ein. Das kleine V im Spurkopf muß aufleuchten.
- 2. Wählen Sie in der Audiospur 1 A, Monokanal 1 (oder die Spur markieren und die Taste 1 drücken) In Audiospur 2 A, Monokanal 2 (oder die Spur markieren und die Taste 2 drücken). Übrigens mit den Pfeiltasten (oben. unten) lassen sich die Markierungen sehr einfach verschieben.
- 3. In den Anwendungseinstellungen, Rubrik Timeline, muß das Häkchen "Zugewiesener Spur Clips hinzufügen" entfernt werden.

Sehr angenehm ist der Effekt, dass weitere Audiospuren automatisch hinzugefügt, wenn nicht schon genügend vorhanden sind. Das ist sehr sinnvoll bei Clips, die einen 5.1 Audioanteil haben, dann erhalten Sie sofort Ihre 6 Spuren.

Hier ein Screenshot, der das notwendige Mapping zeigt.

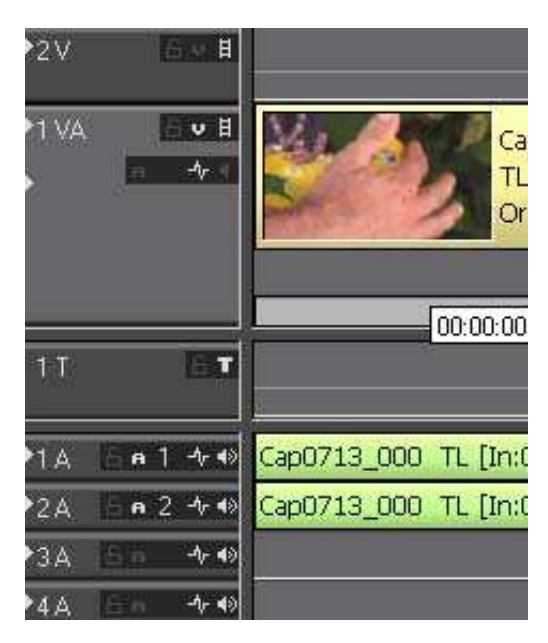

Viel Erfolg. Ulrich Peters - GV Thomson Support